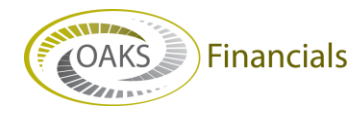

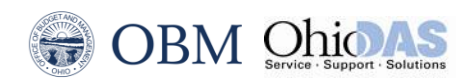

## **AGENCY BPM – OPERATING BUDGET QUICK STEPS**

## **Attaching, Viewing, and Deleting Supporting Documents**

## **Navigation**

## **Planning and Budgeting > Activity Preparation > My Planning Workspace**

- 1. Enter or select **Preparer** in the **Role Name** field.
- 2. Click **Search**.
- 3. A list of all models available to someone with the specified role displays.
- 4. Click the **Scenario** that has a version to which line items (ChartField Strings) need to be added.
- 5. Select the appropriate budget option in the **Activity** drop-down list. The **My Planning Workspace** page displays the planning center budgets for that model.
- 6. Select the appropriate option in the **Scenario** drop-down list.
- 7. Click **Refresh**. The table updates to display the versions for the selected **Activity**.
- 8. Click **Edit**.
- 9. Click the **Notes** icon for the version to which a document should be attached. The **Notes** page displays.
- 10. Scroll to the bottom of the **Notes** page. The **Attach Documents** section is located at the bottom of this page. If files have already been attached, a line item will display for each attached file.
- 11. Enter a descriptive name for the document to be attached in the **Description** field.
- 12. Click **Attach**.

An upload page displays.

13.Click **Browse**.

The **Choose File** window displays.

- 14.Navigate to and select the desired file, then click **Open**. The full path for the selected file displays in the text field.
- 15.Click Uplo**a**d.

The **Attach Documents** page redisplays. There is now a link with the file name to the left of the **Description** field, and the User ID and Date/Time Stamp fields are populated.

16.Click **OK**.

The **Line Item Details** page displays.

- 17. Attachments can be deleted by clicking the **Delete** button on the **Attach Budget Documents** page.
- **18.**Click the **OK** button when you have added, deleted or viewed an attachment on the **Attach Budget Documents** page.